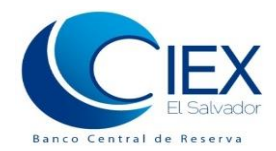

Centro de Trámites de Importaciones y Exportaciones | CIEX El Salvador Alameda Juan Pablo II entre 15 y 17 Av. Norte., San Salvador Teléfonos 2281-8000, Fax 2281-8086 [www.ciexelsalvador.gob.sv](http://www.ciexelsalvador.gob.sv/) ó www.ciexelsalvador.com Correo electrónico [cieximportaciones@bcr.gob.sv](mailto:cieximportaciones@bcr.gob.sv)

# **GUÍA DE USUARIO CONSULTA EN ADUANA**

**Pasos para consultar en Aduana** *"Autorizaciones de Importación de Alimentos y Bebidas - con Registro Sanitario y/o Reconocimiento"* **o "***Autorizaciones de Importación de Alimentos y Bebidas Especiales"*

**Marzo 2019**

# **I. OBJETIVO**

Describir los pasos a seguir para consultar las "Autorizaciones de Importación de Alimentos y Bebidas - con Registro Sanitario y/oReconocimiento" o "Autorizaciones de Importación de Alimentos y Bebidas Especiales", emitidas por medio por medio del Sistema de Importaciones (SIMP), administrado por el CIEX El Salvador del Banco Central de Reserva.

# **II. REQUISITOS PREVIOS**

- Contar con usuario y contraseña de acceso al SIMP.
- Equipo:
	- Computadora:
		- Procesador de 1.5 Ghz o superior
		- $\triangleright$  Memoria RAM de 512 MB o superior
	- Software:
		- Navegador de Internet: **Google Chrome**
		- Adobe Reader<http://get.adobe.com/es/reader/>(para descargar el software)
	- $\checkmark$  Conexión a Internet: Enlace de 512kbps o superior, u otro tipo de conexión.
- Habilidades del personal: Capacitado en el uso de Internet

# **III. PASOS A SEGUIR PARA CONSULTAR EN ADUANA LA AUTORIZACION DE ALIMENTOS Y BEBIDAS CON REGISTRO Y/O ESPECIALES DEL MINSAL**

 **Paso 1. Ingresar al SIMP | Sistema de Importaciones** 

En la barra de dirección del explorador (Chrome) escribir: <http://www.ciexelsalvador.gob.sv/> o [http://www.ciexelsalvador.com](http://www.ciexelsalvador.com/) una vez ahí, ingresar a la opción "Sistema de Importaciones" utilizando el usuario y contraseña.

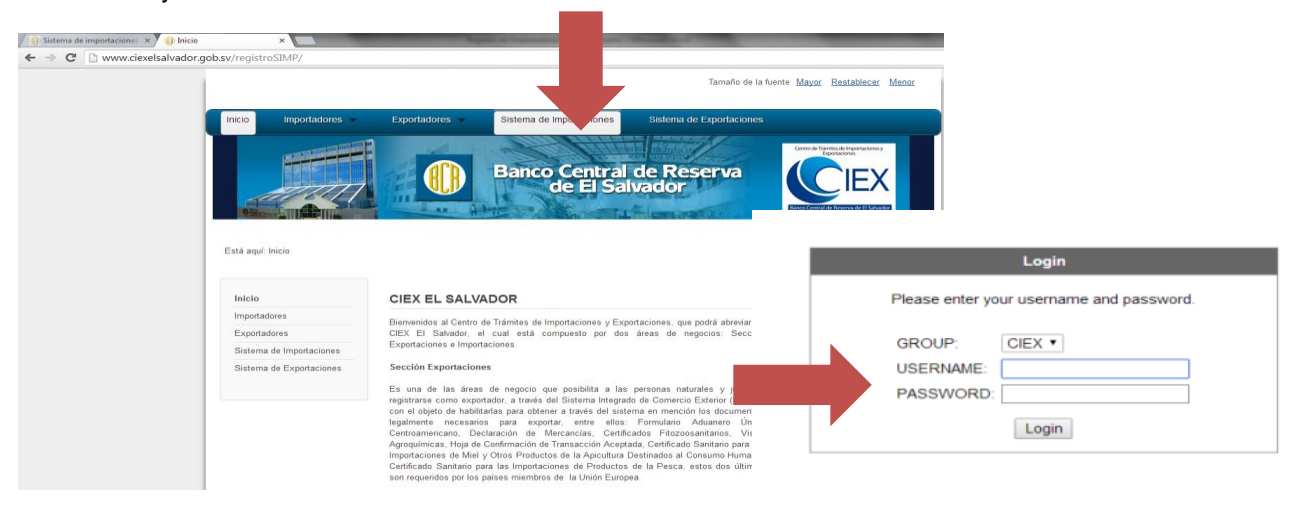

### **Paso 2. Ingresar a la opción Consulta Instituciones en Frontera**

Ir a la opción Tramites de Importación > Consulta Instituciones en Frontera

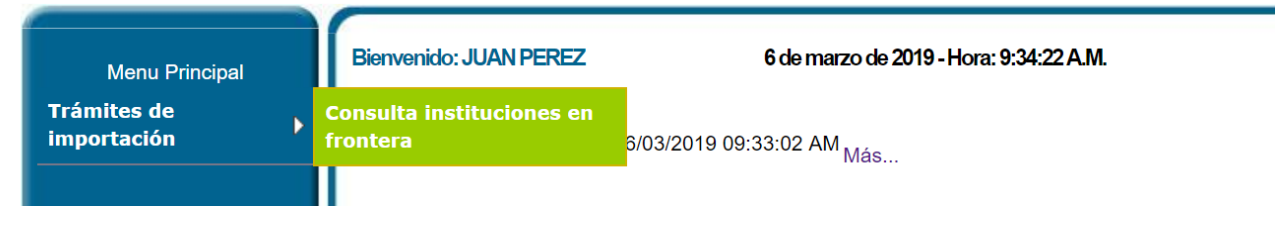

 **PASO 3. Consultar Autorizacion de Alimentos y Bebidas con Registro Sanitario y/o Especiales**

La consulta se puede realizar mediante dos formas:

1. Si tiene lector de código de barras, ubíquelo sobre la "Autorización de Importación de Alimentos y Bebidascon Registro Sanitario y/oReconocimiento" o "Autorización de Importación de Alimentos y Bebidas - Especiales" presentada físicamente por el importador, ubicado en la parte superior central y luego presione **"Enter"** o clic en el botón **"Buscar";** ó

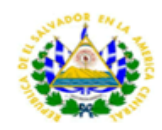

**MINISTERIO SALUD DIRECCION DE SALUD AMBIENTAL UNIDAD DE ALIMENTOS Y BEBIDAS** EL SALVADOR, C.A

Página 1 de 3

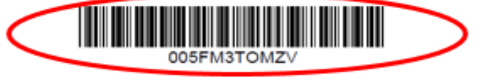

#### Autorización de Importación de Alimentos y Bebidas - con Registro Sanitario/Reconocimiento

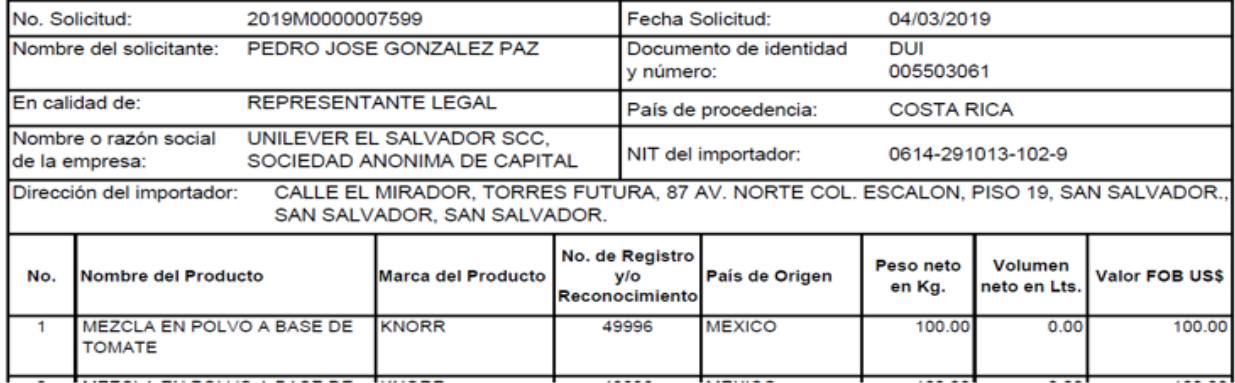

2. Si no posee lector de código de barras, ingresar código alfanumérico de la "Autorización de Importación de Alimentos y Bebidas - con Registro Sanitario y/o Reconocimiento" o "Autorización de Importación de Alimentos y Bebidas - Especiales" presentada físicamente por el importador. El código está ubicado en la parte superior central y luego presione **"Enter"** o clic en el botón **"Buscar".** Por ejemplo: 005FM3TOMZV.

#### **GUIA DE USUARIO "CONSULTA EN ADUANA DE AUTORIZACIÓN DE PERMISOS DE IMPORTACION"**

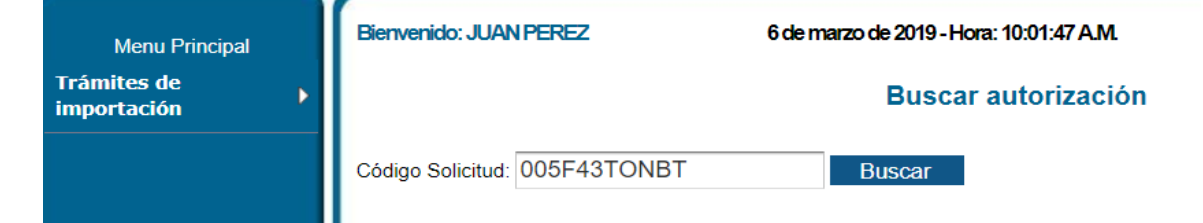

# **PASO 4. Verficar Autorizacion de Alimentos y Bebidas con Registro Sanitario y/o Especiales**

La autorización aparecerá en pantalla si ésta ha sido autorizada electrónicamente por medio del Sistema de Importaciones (SIMP) administrado por el CIEX El Salvador del Banco Central de Reserva; con las variantes de la palabra COPIA y el código del usuario que la está consultando en relación con la autorización original.

- Si la autorización es de varias páginas, deberá utilizar los botones "Anterior" o "Siguiente".
- Si desea ampliar o disminuir el tamaño de la vista, deberá utilizar los botones "Zoom +" o "Zoom -"
- Si desea realizar otra consulta, deberá seleccionar el botón "Consultar otra autorización"

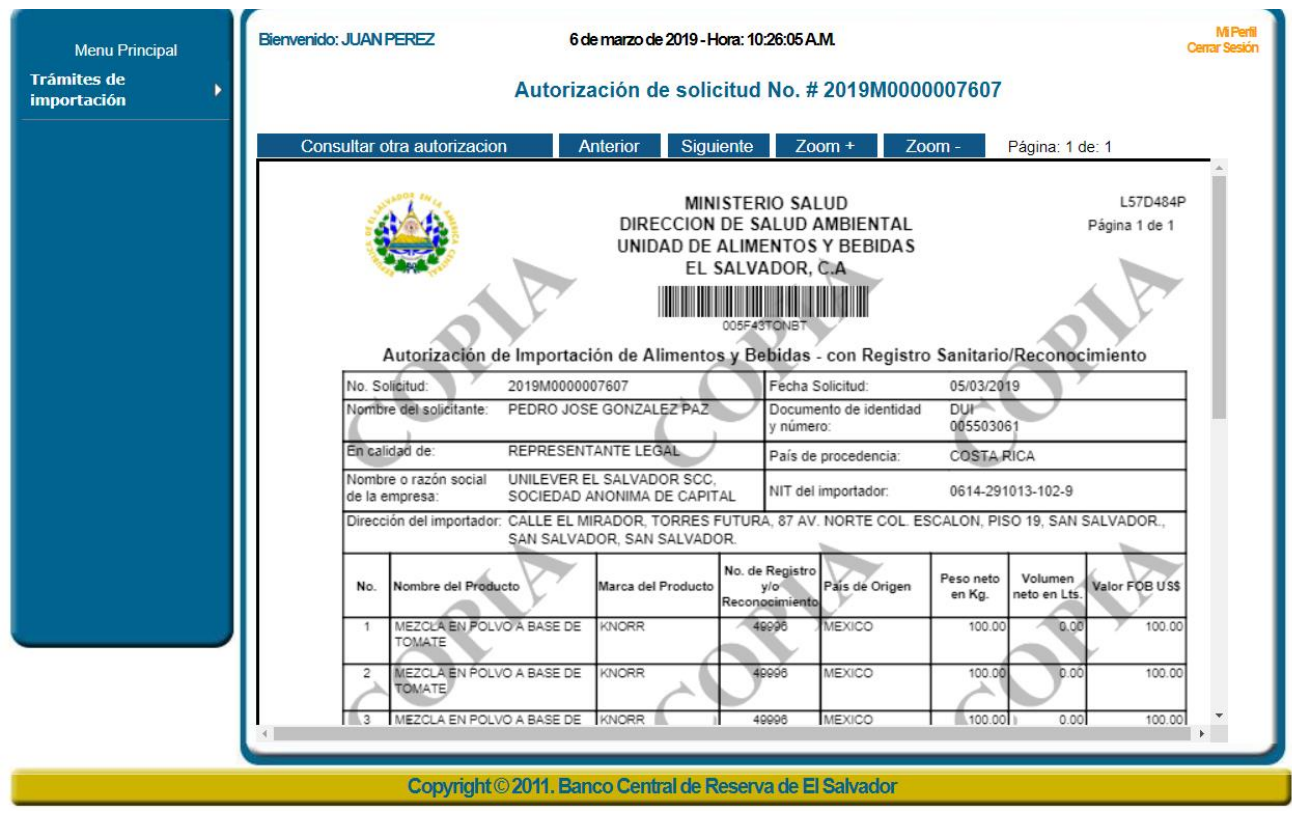

Cualquier consulta adicional, puede enviarlas a cieximportaciones@bcr.gob.sv.